# **Application: Record 10-Ch. temperature value into a file in W-8xx7 every minute. When 24 hour recording is finished, send this record file by email every day.**

#### By chun@icpdas.com

### **1. Introduction**

This application sample uses one Wincon-8xx7 + slot 2: i-87018z to record 10-Ch. Temperature value every minute. Then send an email with the attached record file after the 24-hour recording is finished. The email is sent around 00:00 to 00:01 every day.

The two ISaGRAF demo programs are "wdmo 65a" and "wdmo 65b".

Please visit [www.icpdas.com](http://www.icpdas.com/) –  $FAQ - Software - ISaGRAPH - 071$  to download them.

Wdmo  $65a$  just records data and then send it by email.

Wdmo 65b records data and then send it by email and also do time synchronization and state report.

If you are running "wdmo  $65b$ ", it apply one PC, IP = 10.0.0.91, Mask = 255.255.255.0 to link to one W-8xx7 in the local Ethernet area ( or two W-8xx7 is Ok. The "Station\_No" variable must set to different value, one is 1001, other is 1002. And also set to two different IP address). Please set this W-8xx7 's IP =  $10.0.0105$ , Mask =  $255.255.255.0$ 

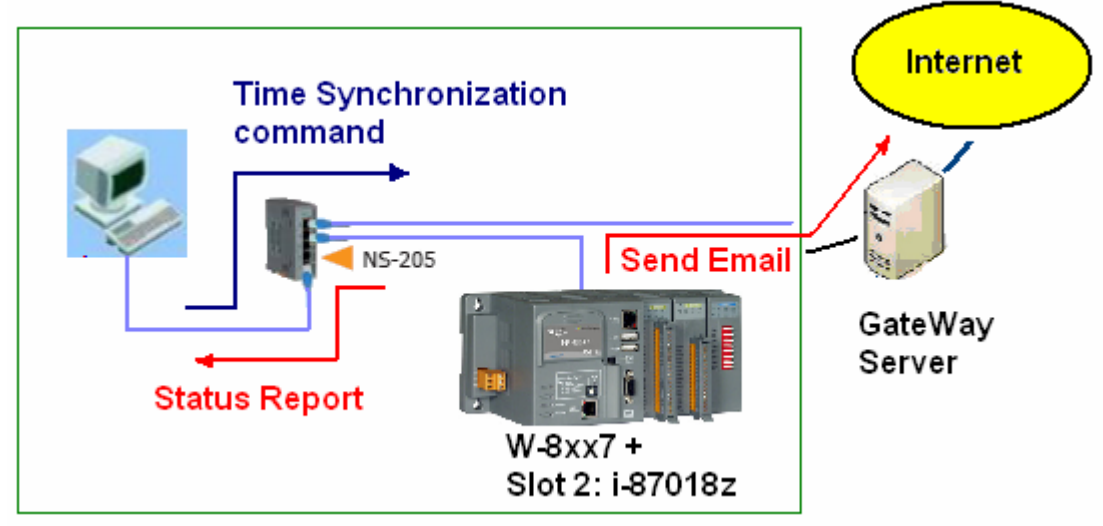

If the PC resides at the Internet, it must use a fixed Internet IP. And also please modify the initial value of the "IP\_correct\_PC" variable and modify the IO connection – udp\_ip – "to\_ip1" value in the ISaGRAF project "wdmo\_65b" to be the same as that Internet IP. Then re-compile it.

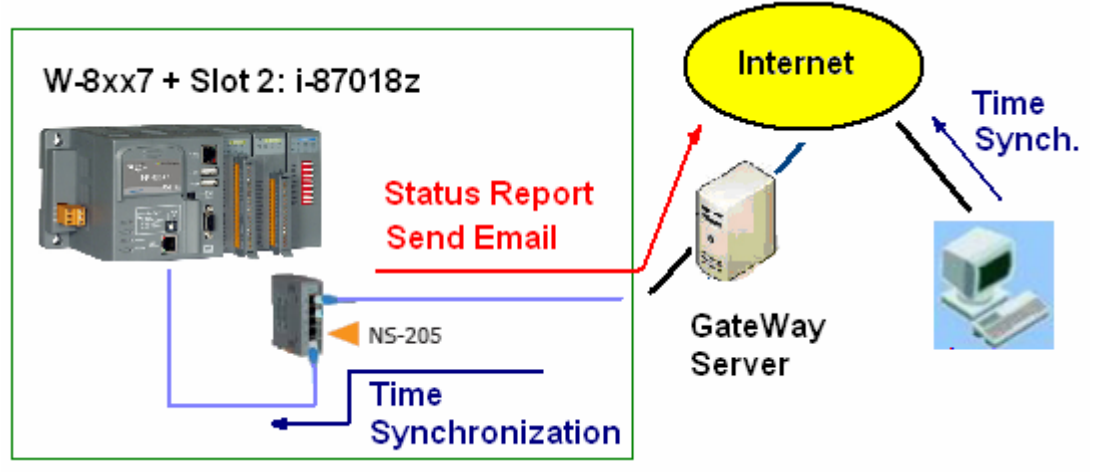

## **2. Install software and hardware for demo testing**

To run this demo sample correctly, please update your Controller's ISaGRAF driver to below version. <http://www.icpdas.com/products/PAC/i-8000/isagraf-link.htm>

W-8xx7: Ver. 3.38 or later version

If your ISaGRAF software in PC hasn't installed the "mail\_snd" and "mail\_set" functions, please visit <http://www.icpdas.com/products/PAC/i-8000/isagraf-link.htm>to download the "ICP DAS Utility For ISaGRAF" . Then run "setup.exe" inside it to un-install it first and then re-install it.

Please visit [www.icpdas.com](http://www.icpdas.com/) – FAQ – Software – ISaGRAF – 071 to download the demo program. If you want to know more about the UDP protocol used in this sample, please refer to the section 4. Please visit [www.icpdas.com](http://www.icpdas.com/) – FAQ – Software – ISaGRAF – 067 for more about email functions.

The ISaGRAF demo programs used in this sample is as below. wdmo\_65b.pia (Please set this W-8xx7's IP as 10.0.0.105 , Mask as 255.255.255.0)

**Note**: The value of this "Gateway IP" can be found in a PC which is in the same local area with the local controller. First please set IP of that PC as DHCP (Obtain an IP address automatically), then open a Command Prompt , key-in "ipconfig" as below, then we got the Gateway IP setting.

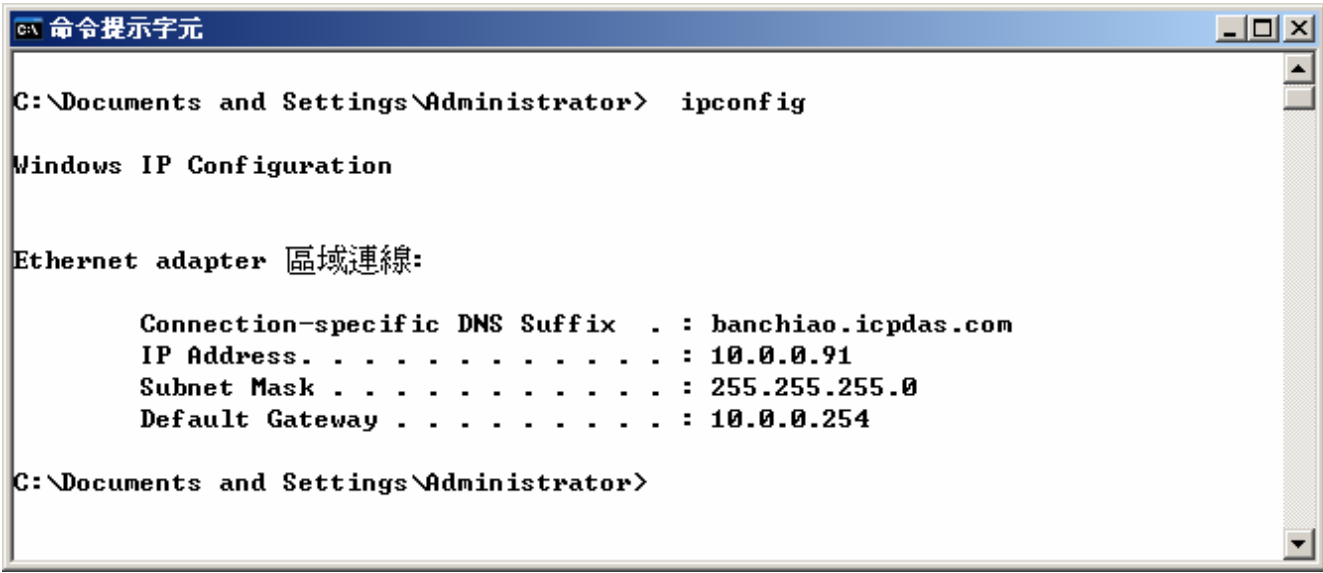

Because the original "wdmo\_65b" program will send an email only at around  $00:00 \sim 00:01$  in every day, for demo purpose, we may not want to wait so long to see the result. Then please modify the below code of the "RECORD1" program in this "wdmo\_65b" project. Then it will send an email about every 3 minute.

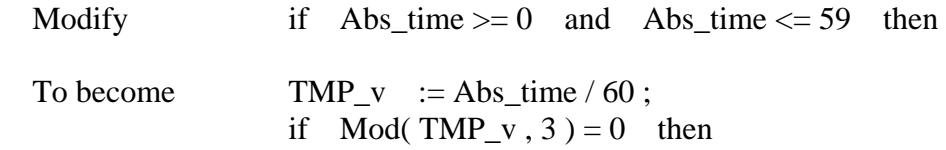

To make this demo program to send an email correctly, please modify the below email setting code to your own. (more description at [www.icpdas.com](http://www.icpdas.com/) –  $FAQ - Software - ISaGRAPH - 067$ )

TMP := MAIL\_SET( 1, 'chun@icpdas.com');  $(*$  please modify Receiver  $1^*)$ TMP := MAIL\_SET( 100, 'go\_mao@hotmail.com');  $(*)$  please modify the sender \*) TMP := MAIL\_SET( 101 , '168.95.4.211' ) ; (\* modify the Mail server 1 's IP \*)

Then re-compile this "wdmo 65b" project and then download it to the W-8xx7.

Then please run VB 6.0 demo\_9 program in your testing PC (refer to Section 3).

### **3. VB 6.0 demo program**

Please finish the steps listed in section 2 first before doing the following steps in this section.

Please set your PC 's IP address to a fixed IP =  $10.0.0.91$ , Mask = 255.255.255.0 for testing this demo. (Because the ISaGRAF demo program "wdmo\_65b" running in the W-8xx7 will report message to the PC with IP =  $10.0.0.91$  and with UDP port No. =  $12001$ )

The VB 6.0 demo program "demo\_9.exe" resides at ".\vb6\_demo\demo\_9\" (Please visit [www.icpdas.com](http://www.icpdas.com/) – FAQ – Software – ISaGRAF – 071 to download it.) Please run MS. VB 6.0 development studio to open the source code of this "demo\_9" , the file is ".\vb6\_demo\demo\_9\demo\_9.vbp"

After running this "demo\_9.exe", a "VB 6.0 Demo\_9" window will show up as below. Please enter the proper value of the following items and then click on "Start" to test it.

"UDP port No" is the UDP port No. which this PC is going to bind it to receive message coming from local controllers (value can be 1001 to 65535). This demo uses value of 12001.

"Security\_passwd" is the protocol security password . Value can be 0, or 1 to 2147483647, or -2147483647 to -1. This demo uses value of 1234567 .

"Output\_File\_name" is an option. You may specify it or leave it empty. If specifying a name to it, then demo\_9.exe will create a new empty file to record all valid message from the local controllers.

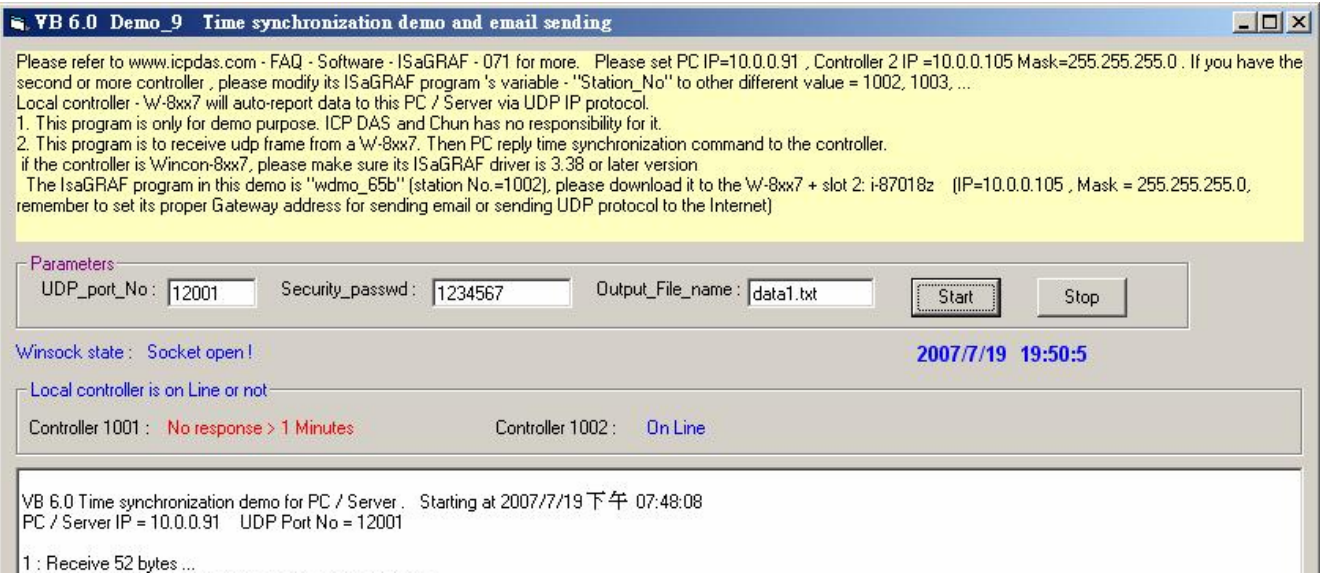

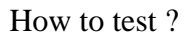

If the code of the testing "wdmo\_65b" is not modified, it will send an email at around  $00:00 \sim 00:01$ . It may be received by, for example, the outlook express. If it is modified to send an email every 3 minute, then you just need to wait about 3 minutes to receive such an email. (Please remember to modify the receiver , sender and mail server setting in this "wdmo\_65b". Please refer to the description of the former section)

The W-8xx7 controller will send message to the PC / Server when below events happen in this demo.

- 1. 15 seconds later after the Local controller is power up. (This only deliver once)
- 2. Send once at every minute past. (Continuously and periodically)
- A. Please wait about 2 minutes after running "demo\_9.exe". If this W-8xx7 connection is Ok, it will display "On Line" . If the W-8xx7 doesn't report any message to the PC / Server over one minute, it will display "No response"

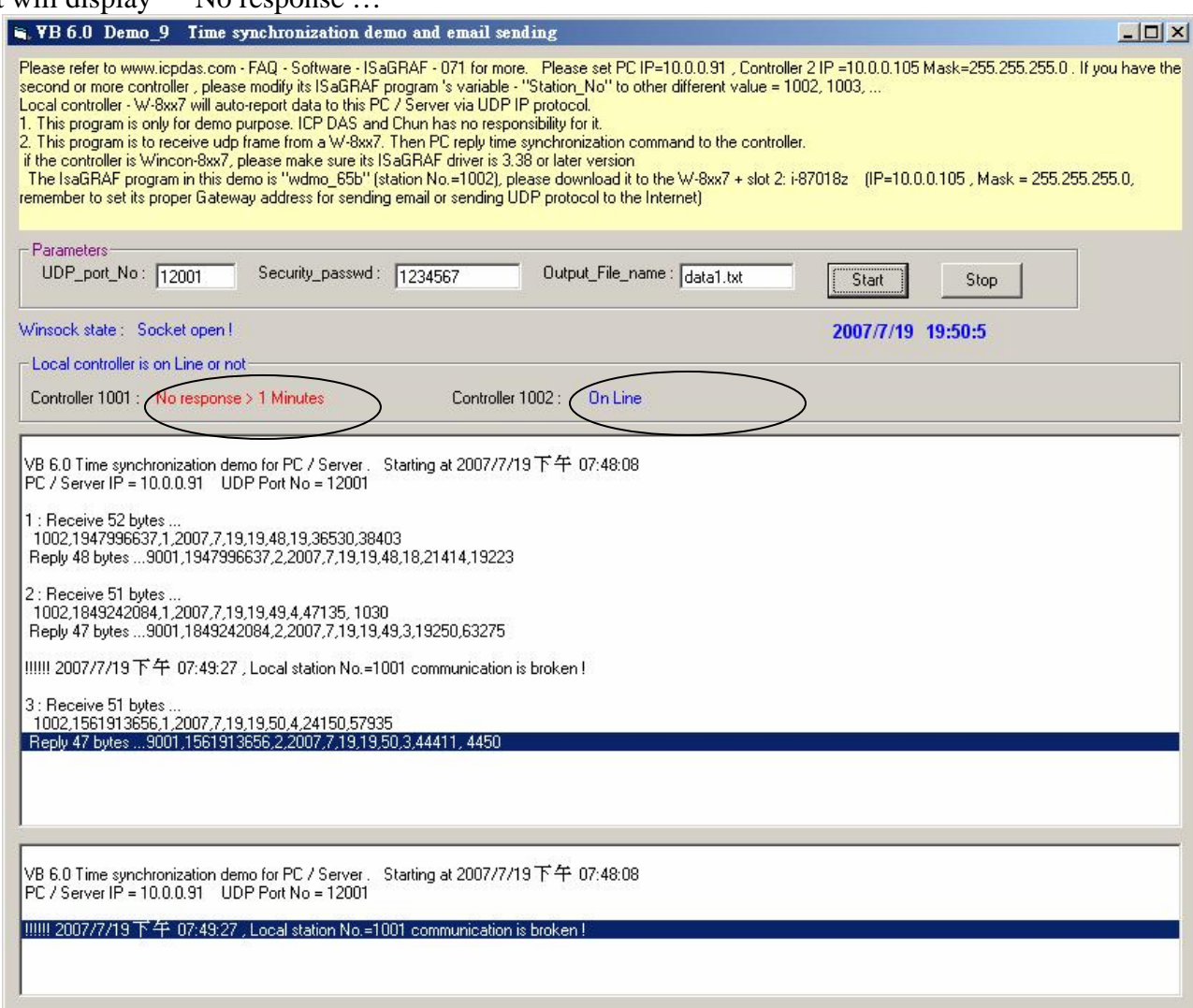

B. Please modify the time of this PC / Server. For example, two hours moving ahead, then wait about one minute, you will see the connected W-8xx7 's time will be modified to become the same time as the PC / Server. The principle is every time W-8xx7 sends message to the PC, the PC will calculate the time difference. If it is larger than 20 seconds, the PC will send a time synchronization command to the PAC. If the application is applied in a local Ethernet area, you may modify this allowed "time difference" to a smaller value, for example modifying from 20 to become 5 seconds. Please modify the below statement in the VB 6.0 demo\_9 source code and re-compile it.

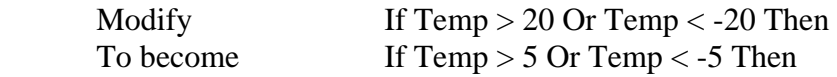

C. Please observe if receiving a message every minute.

## **4. UDP protocol definition in the demo listed in this document**

This protocol definition is valid for the ISaGRAF demo program "wdmo 65b" and VB 6.0 demo program "demo\_9".

- 1. Local Controller is as UDP Client , while PC / Server is as UDP Server. Only Local Controller can auto-send data (message/string) to the PC / Server (The message variable - "IP\_correct\_PC " and integer variable - "Port\_correct\_PC" in the ISaGRAF demo program "wdmo\_65b" specify the IP address and UDP port No. of the target PC / Server. And also there is similar definition of the target PC / Server in the ISaGRAF IO connection window - "udp\_ip" ).
- 2. PC / Server must reply a message with  $\leq$ Command $>$  = 2 or 4 to the local controller in 15 seconds after it receives a valid message from the local controller. The replied message must contain the exact same <ID No.> as the <ID No.> it received from the local controller. The local controller will drop the replied message with incorrect <ID No.>. If the local controller doesn't receive a valid replied message from the PC / Server in 15 seconds, it will send message once to the PC / Server with a different <ID No.>. Then if PC / Server still not replied it in 15 seconds, local controller will continuously send message again until it receives a valid replied message. (The timer variable - "Timeout\_interval" in the ISaGRAF demo program "wdmo\_65b" defines this Timeout value)
- 3. The local controller will send message to the PC / Server when below events happen in this demo.
	- (1) 15 seconds later after the Local controller is power up. (This only deliver once)
	- (2) Send once at every minute past. (Continuously and periodically)
- 4. UDP message format of Local Controller sending to the PC / Server

Security passwd: Must be specified as the same value in the ISaGRAF IO connection window – "udp\_ip" and in the VB demo program to communicate well. Value can be 0: means "No encoding" (it is not safe) , or 1 to 2147483647, or -2147483647 to -1 (none-zero value means "with encoding", it is much safe).

 If setting as a none-zero value, please refer to the "convert\_to\_udp\_deliver\_buf( )" , "convert\_back\_udp\_deliver\_buf( )" and "udp\_ip\_crc( )" function in the VB 6.0 "demo\_9" for its encoding algorithm.

If setting "Security\_passwd" as 0, every delivered message can not exceed 255 bytes.

 If setting "Security\_passwd" as none-zero value, every delivered message can not exceed 259 bytes. The last added 4-bytes is the  $\langle 4\text{-byte-Checksum} > \text{calculate}$  by the "udp\_ip\_crc()" function.

Local Controller will send the below format to the PC / Server.

Security passwd is  $0$  : (No 4-byte-Checksum at the end)

 <Station\_No of local controller>,<ID No.>,<Command>, <Year>,<Month>,<Day>,<Hour>,<Minute>,<second>, <User-defined CRC>

 For example: 1001,850334470,1,2007,5,30,17,31,51,46677,18632 It means, <Station\_No of local controller> is 1001 <ID No.> is 850334470 <Command> is 1 Controller 's date and time is 2007/5/30 , 17:31:51  $<$  User-defined CRC  $>$  is 46677,18632

Security passwd is not  $0$  : (With 4-byte-Checksum at the end)

 <Station\_No of local controller>,<ID No.>,<Command>, <Year>,<Month>,<Day>,<Hour>,<Minute>,<second>, <User-defined CRC><4-byte-Checksum>

<Command> definition:

1 : Local Controller report data to the PC / Server

<User-defined CRC> definition:

 Can be defined as a different algorithm by the User. This demo apply the following algorithm (**Please apply a different algorithm in real application for safety**)

Value is fixed as 11 bytes (Character) . It contains two value of 0 to 65535 separated by a ","

For example,

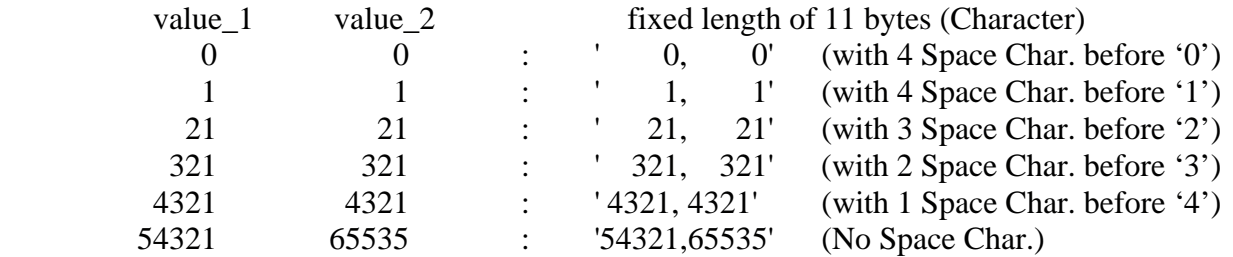

Below steps  $-$  (a) to (d) is to get value 1, while  $-$  (e) is to get value 2 (**Please apply a different algorithm in real application for safety**)

- (a) extract the string not including the <User-defined CRC> and <4-byte-Checksum> into byte array - user\_buf[ ] (for convient, we call this byte array as "user\_buf[ ]" )
- (b) replace user buf[3] as user buf[3] xor  $100$ That is user buf[3] = user buf[3]  $\land$  (unsigned char)100 ; (user may use  $[2]$ ,  $[4]$ , ..., and may be not using  $100$ , ... whatever, this depends on your own decision. Please use your own algorithm for safety.)

 (c) replace user\_buf[7] as user\_buf[7] xor 200 That is user buf[7] = user buf[7]  $\land$  (unsigned char)200; (user may use  $[5]$ ,  $[6]$ , ..., and may not use 200, ... whatever, this depends on your own decision. Please use your own algorithm for safety.)

- (d) Calculate <User-defined CRC> as two byte  $\Rightarrow$  <CRC Hi><CRC Lo> Then  $\langle$ User-defined CRC $>$  = 256\* $\langle$ CRC Hi $>$  +  $\langle$ CRC Lo $>$ . It is a value between 0 and 65535.
- (e) using a different algorithm to get value 2 proceed (a), then proceed (b) by using user\_buf[4]=user\_buf[4] $\gamma$ (unsigned char)48 then proceed (c) by using user\_buf[6]=user\_buf[6]^(unsigned char)197 then proceed (d). Then we get value 2. It is a value between 0 and 65535. (Please use your own algorithm for safety.)
- 5. UDP message format of the PC / Server replying to local controller

Security\_passwd: Using the same definition as item 4.

PC / Server will reply below format to the local controller.

Security passwd is  $0$ : (No 4-byte-Checksum at the end)

```
 <Station_No of PC/Server>,<Same ID No. from the local controller>,<Command>, 
<Year>,<Month>,<Day>,<Hour>,<Minute>,<second>, 
<User-defined CRC>
```

```
 For example,
```

```
 9001,519805546,2,2007,5,30,18,59,53, 6830,42679
```
It means,

 $<$  Station No of PC/Server  $>$  is 9001 <ID No.> is 519805546 <Command> is 2 Date and Time in PC/Server is 2007/5/30 , 18:59:53  $\langle$  User-defined CRC  $>$  is 6830,42679 (there is one Space Char. Before the first "6")

Security\_passwd is not 0 : (With 4-byte-Checksum at the end)

 <Station\_No of PC/Server>,<Same ID No. from the local controller>,<Command>, <Year>,<Month>,<Day>,<Hour>,<Minute>,<second>, <User-defined CRC><4-byte-Checksum>

#### <Command> definition:

2 : to inform the local controller that PC / Server receive its correct data.

4 : to inform the local controller that its date and time differ more than 20 seconds than the PC / Server, please adjust controller 's date and time and then send data to PC / Server once again

<User-defined CRC> definition: Using the same definition as item 4.

## **5. Controller Ethernet security**

### **5.1 : Modbus TCP/IP security**

There are some ways user can get access to the Wincon-8xx7 via its ethernet port.

- 1. Using Modbus TCP protocol at port No.= 502. (ISaGRAF and other HMI can do this)
- 2. Using ftp (for example, keyin "ftp://10.0.0.103" on the Internet Explorer)
- 3. Using telent (for example, keyin "telnet 10.0.0.103 in the "command" window)
- 4. Using the Web server (The Web HMI does)

### **Note:**

### **1. While for i-8437-80 / 8837-80, i-8437/8837 and i-7188EG, only item 1 is possible.**

2. If the controller is W-8x47/8x46, when using "ftp", "telnet", "Web HMI" & "Modbus TCP/IP", please connect your PC/HMI to W-8x47/8x46's "LAN1" port, and please use "NS-205" or "NS-208" Ethernet switch.

For safety, recommend to disable item 2 and 3 at run time for Wincon.

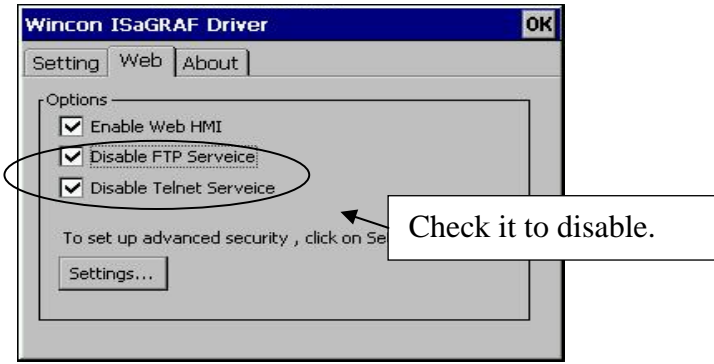

And about item 4, please set proper username & password for the Wincon Web HMI.

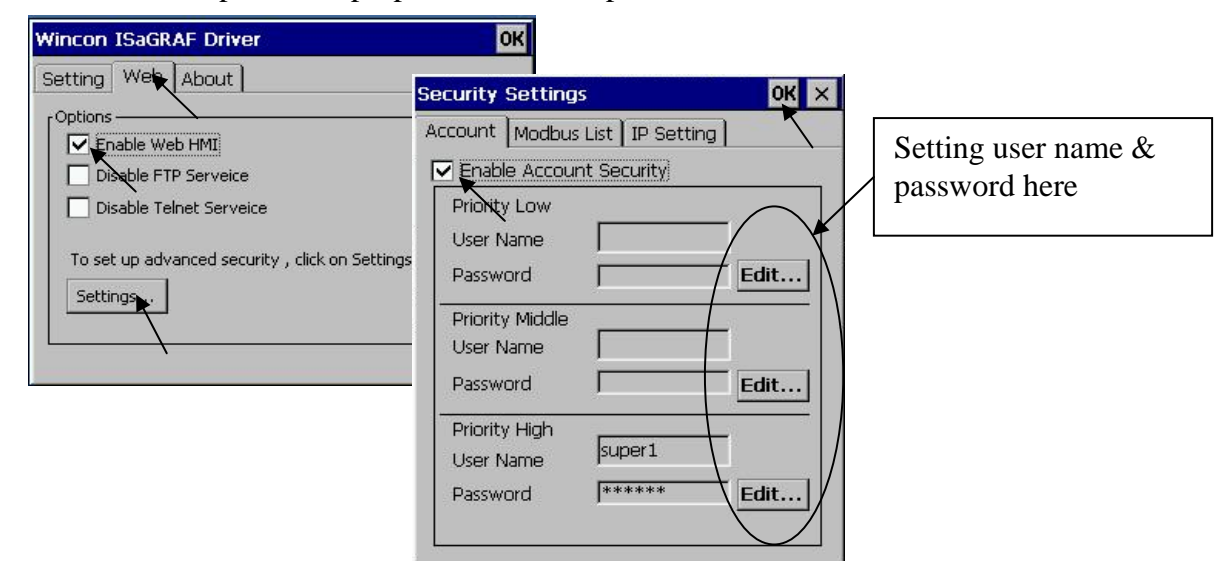

About item 1, user may set up to 8 IP address for ISaGRAF or other HMI to get access to the I-8x37, I-7188EG & W-8xx7 via the Modbus TCP/IP protocol as below.

On the IO connection window of ISaGRAF, please connect "vip" and entering the IP which can get access to the controller via Modbus TCP/IP protocol. If "vip" is not connected, any remote IP can get access to your controller via Modbus TCP/IP protocol. If "vip" is connected and No IP is entered (all assigned as "N/A"), No HMI and ISaGRAF can get access to it by Modbus TCP/IP anymore.

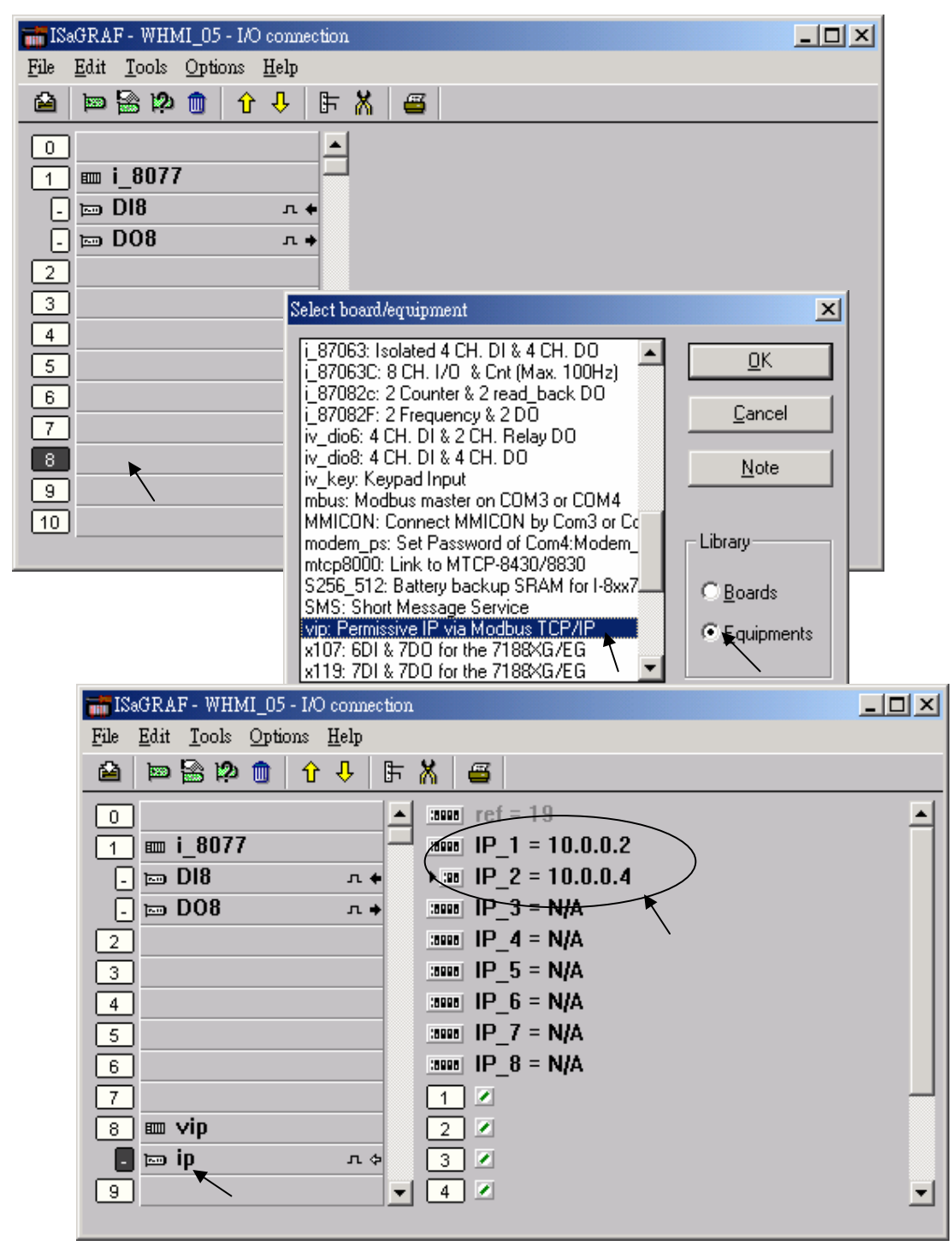

#### **5.2 : Using "dis\_stop" to disable / enable the ISaGRAF Download function**

For some reason, to prevent someone to use ISaGRAF software to stop or to download a different controller project already running in the i-7188EG , I-8437/8837 and W-8xx7, the "Dis\_stop" can be applied . Please connect "dis\_stop" at a slot No. larger than 8 and init the channel value to become TRUE. Then stop / download command is not allowed in this controller.

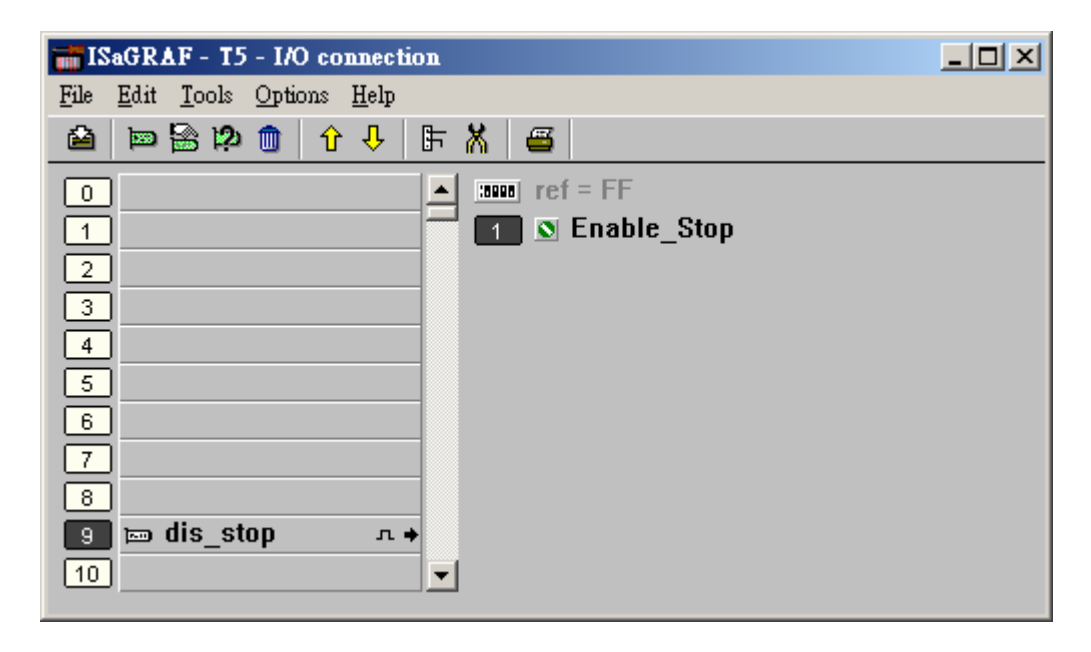

To disable "Dis\_stop" to accept stop / download command, please run the original ISaGRAF project to link to this controller and set the channel value to become False.